# RV34x: installazione e uso di AnyConnect sul desktop di Ubuntu  $\overline{a}$

## **Obiettivo**

L'obiettivo di questo articolo è guidare l'utente nell'installazione, nell'utilizzo e nella disinstallazione di AnyConnect VPN Client v4.9.x sul desktop di Ubuntu.

Questo articolo è applicabile SOLO ai router Cisco serie Small Business RV34x e non ai prodotti Enterprise.

### Introduzione

AnyConnect Secure Mobility Client è un prodotto software modulare per endpoint. Non solo fornisce accesso alla rete privata virtuale (VPN) tramite SSL (Secure Sockets Layer) e IPsec (Internet Protocol Security), IKEv2 (Internet Key Exchange versione 2), ma offre anche maggiore sicurezza tramite vari moduli incorporati.

Seguire la procedura descritta in questo articolo per installare Cisco AnyConnect VPN Mobility Client su un desktop Ubuntu. In questo articolo viene utilizzata la versione Ubuntu 20.04.

Versione del software AnyConnect

• AnyConnect v4.9.x ([scarica la versione più recente](https://software.cisco.com/download/home/283000185))

## Sommario

- Installazione di AnyConnect Secure Mobility Client v4.9.x
- <u>• Uso di AnyConnect Secure Mobility Client v4.9.x</u>
- Disinstallazione di AnyConnect Secure Mobility Client v4.9.x

Installazione di AnyConnect Secure Mobility Client v4.9.x

Questa sezione alternata fornisce dettagli e suggerimenti per i principianti.

## **Prerequisiti**

● AnyConnect è un prodotto concesso in licenza. È necessario acquistare le licenze client da un partner come CDW o tramite l'approvvigionamento dei dispositivi dell'azienda. Sono disponibili opzioni per 1 utente (L-AC-PLS-3Y-S5) o pacchetti di licenze di cui un anno per 25 utenti (AC-PLS-P-25-S). Sono inoltre disponibili altre opzioni di licenza, tra

cui le licenze perpetue. Per ulteriori informazioni sulle licenze, fare clic sui link nella sezione Informazioni sulle licenze riportata di seguito.

- **[Scaricare la versione più recente del firmware disponibile per il router.](https://software.cisco.com/download/home/282413304)** [\(Fare clic qui per istruzioni dettagliate su questo processo\).](https://www.cisco.com/c/it_it/support/docs/smb/routers/cisco-rv-series-small-business-routers/smb5506-upgrade-firmware-on-an-rv34x-series-router.html)
- Ubuntu 20.04 (LTS), 18.04 (LTS) e 16.04 (LTS) .

## Guardate questi altri articoli!

- <u>• [Installare AnyConnect su Windows](https://www.cisco.com/c/it_it/support/docs/smb/routers/cisco-rv-series-small-business-routers/smb5686-install-cisco-anyconnect-secure-mobility-client-on-a-windows.html)</u>
- <u>• [Installare AnyConnect su un Mac](https://www.cisco.com/c/it_it/support/docs/smb/routers/cisco-rv-series-small-business-routers/smb5642-install-cisco-anyconnect-secure-mobility-client-on-a-mac-com-rev1.html)</u>
- [Installazione e uso di AnyConnect su Ubuntu Desktop tramite l'interfaccia utente](https://www.cisco.com/c/it_it/support/docs/smb/routers/cisco-rv-series-small-business-routers/kmgmt-2597-Installing-AnyConnect-Linux-Ubuntu-desktop-User-Interface.html)

## Dispositivi interessati | Versione software

- RV340 | 1.0.03.21 (scarica la versione più recente)
- RV340W | 1.0.03.21 (scarica la versione più recente)
- RV345 | 1.0.03.21 (scarica la versione più recente)
- RV345P | 1.0.03.21 (scarica la versione più recente)

## Informazioni sulle licenze

Le licenze dei client AnyConnect consentono di usare i client desktop AnyConnect e i client mobili AnyConnect disponibili. Per scaricare e utilizzare Cisco AnyConnect Secure Mobility Client, è necessaria una licenza client. Una licenza client abilita la funzionalità VPN e viene venduta in pacchetti di 25 da partner come CDW o tramite l'approvvigionamento dei dispositivi della tua azienda.

Volete saperne di più sulle licenze AnyConnect? Ecco alcune risorse:

- Forum di discussione sulla Cisco serie RV340 e sulla Cisco Anyconnect Secure Mobility Client Community.
- [Domande frequenti sulle licenze AnyConnect](https://www.cisco.com/c/it_it/support/docs/security/anyconnect-secure-mobility-client/200191-AnyConnect-Licensing-Frequently-Asked-Qu.html).

#### Passaggio 1

Aprire un browser Web e accedere alla pagina Web [Download di software Cisco.](https://software.cisco.com/download/home)

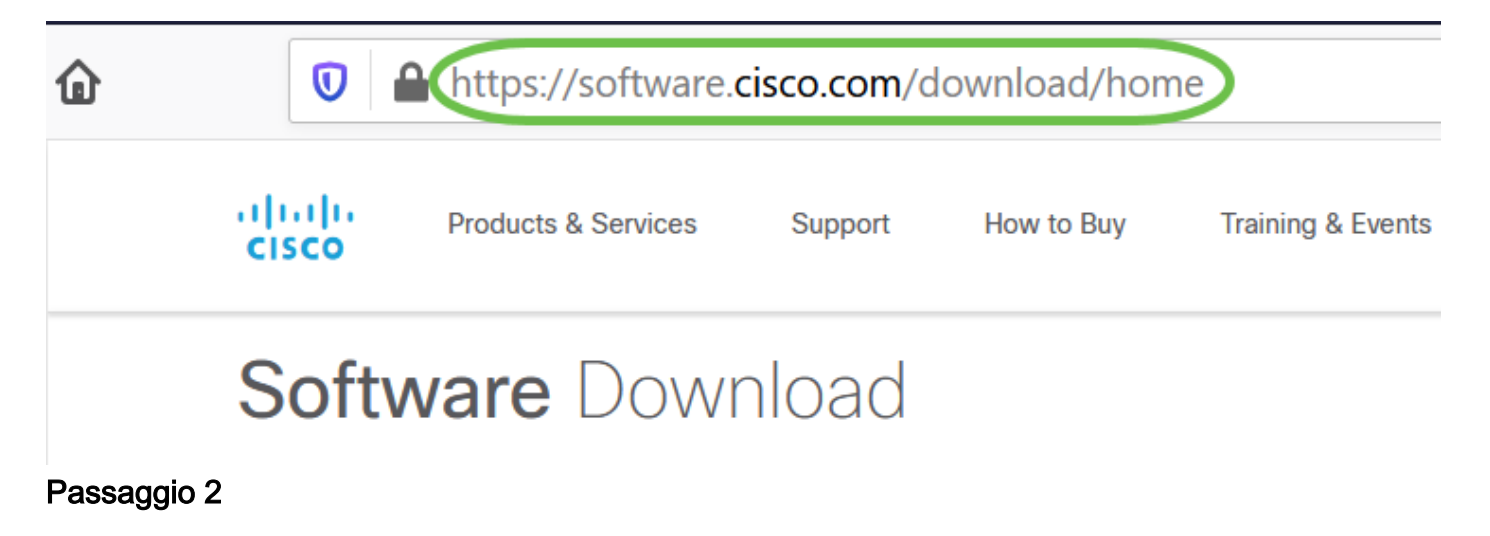

Nella barra di ricerca, iniziare a digitare 'Anyconnect' e vengono visualizzate le opzioni. Selezionare AnyConnect Secure Mobility Client v4.x.

#### Passaggio 3

Scaricare il client VPN Cisco AnyConnect. La maggior parte degli utenti seleziona l'opzione AnyConnect Pre-Deployment Package (Linux a 64 bit).

Le immagini contenute in questo articolo sono per AnyConnect v4.9.x, la versione più recente al momento della scrittura del documento.

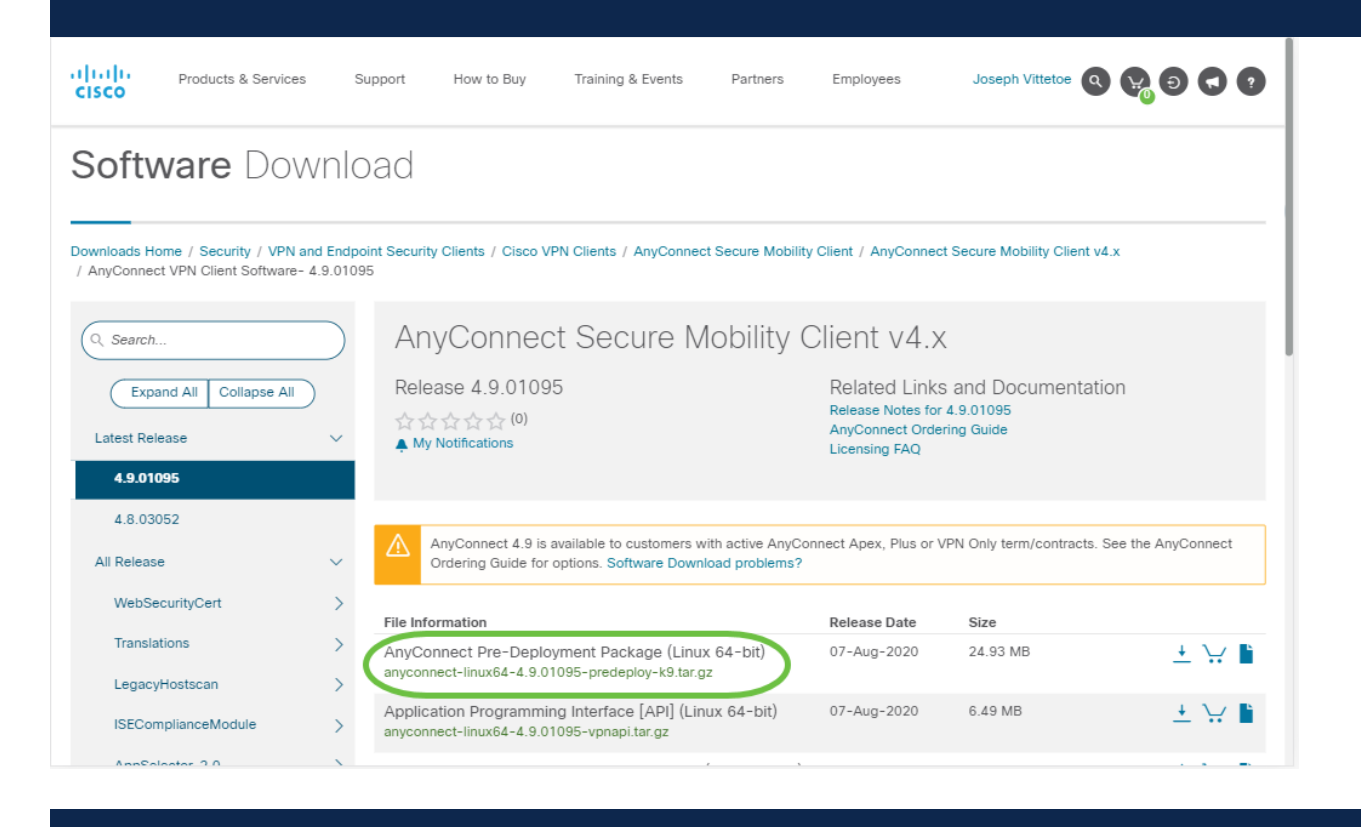

Se dopo aver acquistato una licenza non è possibile scaricare AnyConnect, chiamare il servizio Cisco Global Service Relations al numero +1 919-993-2724. Selezionare l'opzione 2. Quando si chiama, è necessario conoscere il proprio ID Cisco (quello utilizzato per accedere a Cisco.com) e il numero dell'ordine di vendita. Risolveranno la situazione.

#### Passaggio 4

Aprire il terminale premendo Ctrl+Alt+T sulla tastiera. Per individuare la cartella in cui è stato scaricato il pacchetto del client AnyConnect, usare il comando "cd directory name ". Per ulteriori informazioni sul comando 'cd', fare clic [qui](http://manpages.ubuntu.com/manpages/xenial/en/man1/cd.1posix.html).

#### cd [Nome directory]

In questo esempio, il file viene posizionato sul desktop.

La directory può essere diversa a seconda del percorso di download del file AnyConnect. Per i nomi di file lunghi o i percorsi, iniziate a digitare alcuni caratteri e premete il tasto TAB sulla tastiera. Il nome del file verrà compilato automaticamente. Se dopo aver premuto due volte il tasto TAB non viene visualizzato, significa che è necessario digitare un numero maggiore di caratteri univoci. In alternativa, è possibile utilizzare il comando 'ls' per elencare i file nella directory corrente.

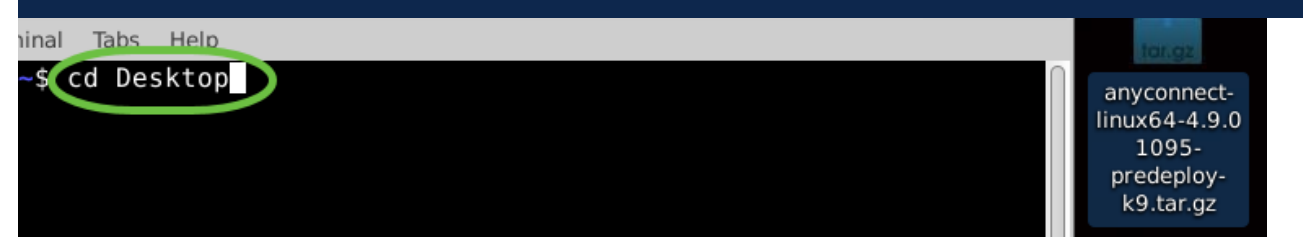

#### Passaggio 5

Il download iniziale è un archivio di tarball (più file compressi in uno), che deve essere estratto. Il comando 'tar xvf filename' estrae il contenuto nella stessa directory in cui si trova il file iniziale.

#### tar xvf [Nomefile]

Per ulteriori informazioni sul comando 'tar', fare clic [qui.](http://manpages.ubuntu.com/manpages/xenial/en/man1/tar.1.html)

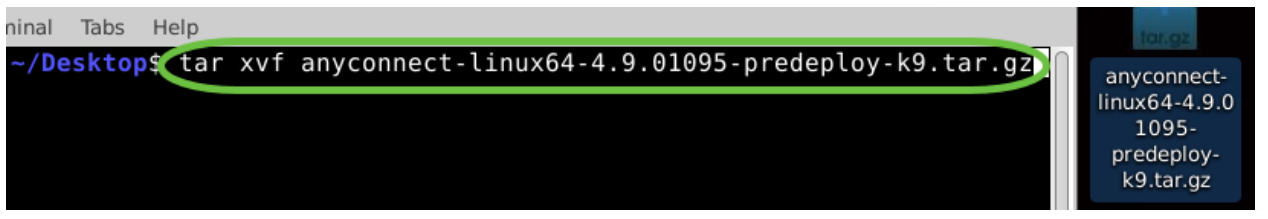

#### Passaggio 6

Una volta estratta la cartella, utilizzare nuovamente il comando 'cd nome directory' per spostarsi nella cartella.

#### cd [Nome directory]

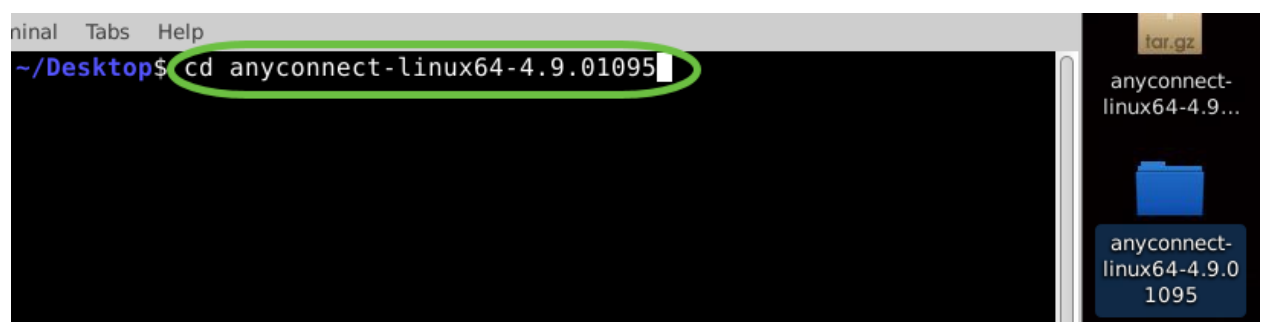

#### Passaggio 7

Dopo aver navigato nella cartella principale, 'cd' nella sottocartella vpn.

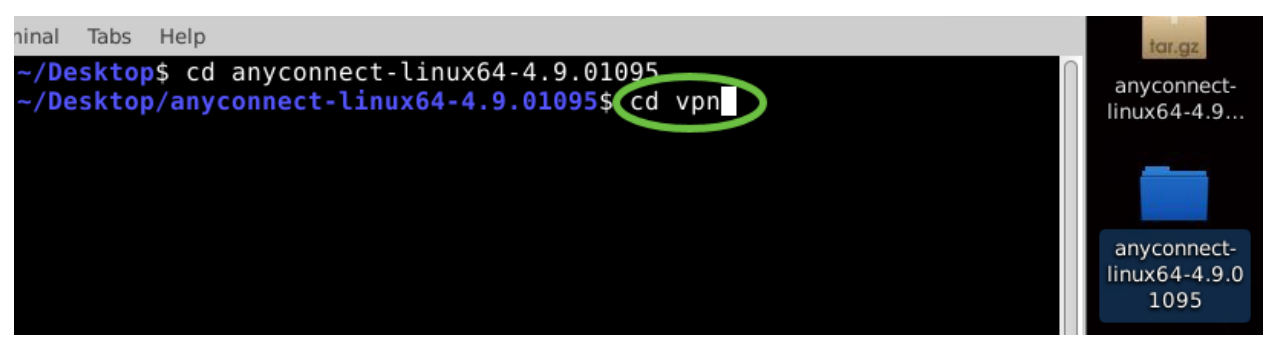

Passaggio 8

Per eseguire lo script di installazione di AnyConnect, digitare "sudo ./vpn\_install.sh". Il processo di installazione verrà avviato utilizzando le autorizzazioni di utente avanzato.

#### sudo ./vpn\_install.sh

Per ulteriori informazioni sul comando 'sudo', fare clic [qui.](http://manpages.ubuntu.com/manpages/xenial/en/man8/sudo.8.html)

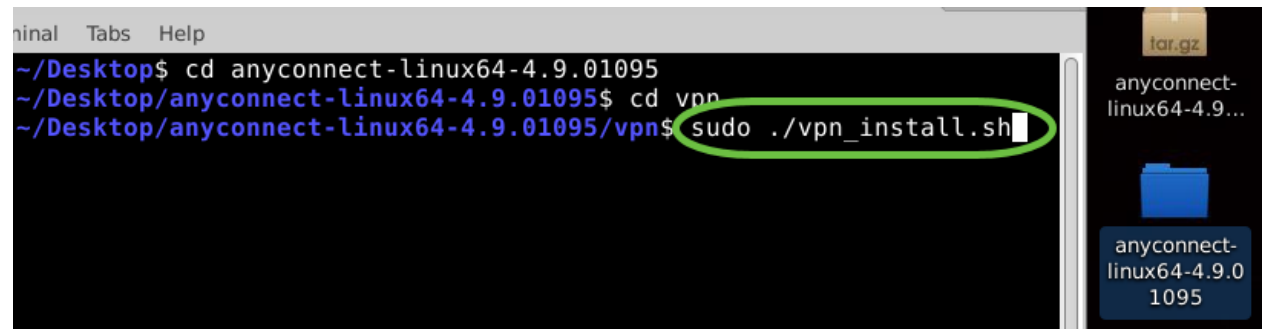

#### Passaggio 9

Accettare i termini del contratto di licenza per completare l'installazione digitando "y".

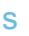

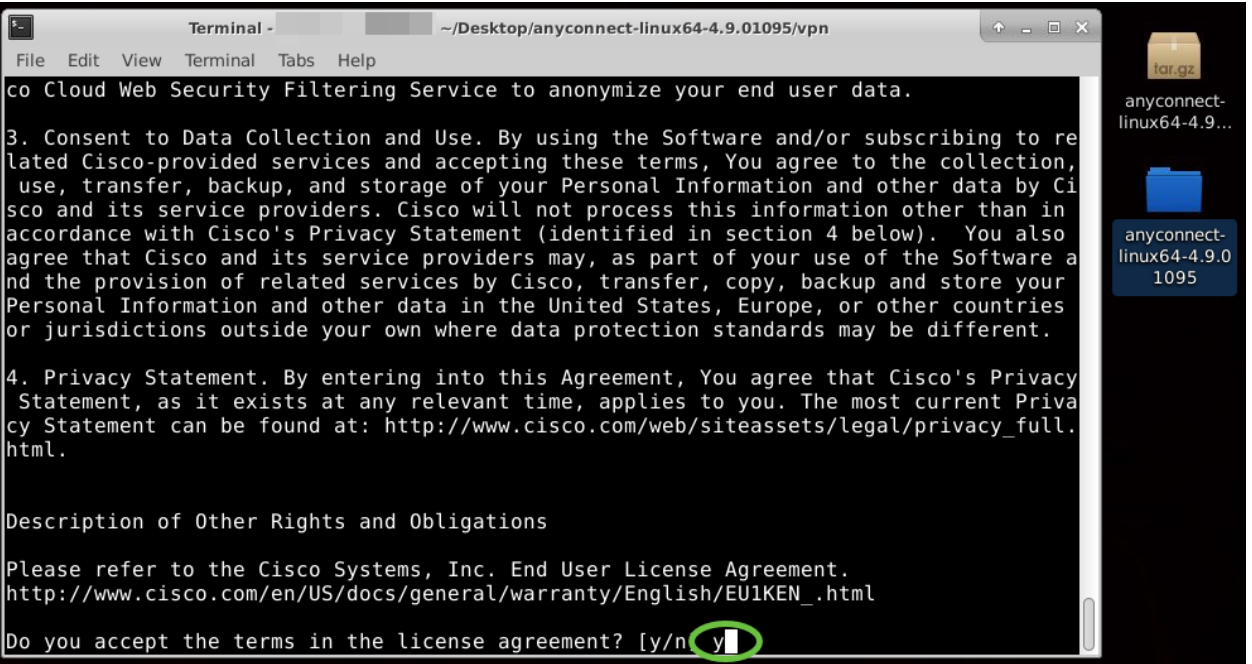

L'installazione di AnyConnect deve essere completata e la finestra del terminale può essere chiusa.

## Uso di AnyConnect Secure Mobility Client v4.9.x

#### Passaggio 1

Per accedere all'app Anyconnect, aprire il terminale premendo Ctrl+Alt+T sulla tastiera. Usare il comando "/opt/cisco/anyconnect/bin/vpnui".

#### /opt/cisco/anyconnect/bin/vpnui

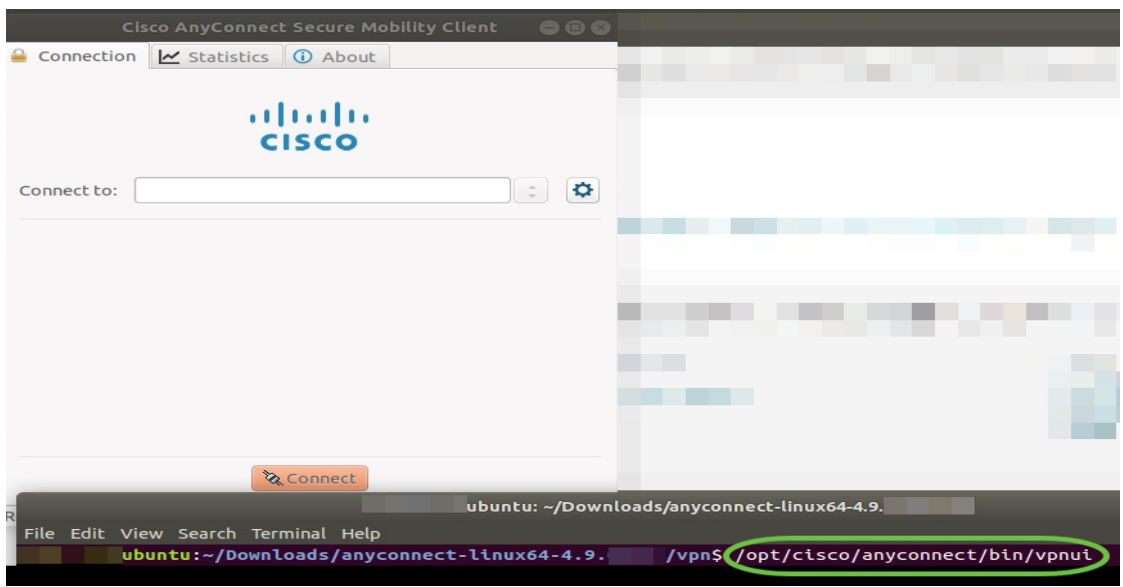

Se si verificano errori nel terminale, è possibile accedere all'app dal menu delle applicazioni come mostrato di seguito.

Per accedere al menu delle applicazioni utilizzando l'interfaccia utente, fare clic sull'icona di avvio (visualizzata come nove punti nell'angolo inferiore sinistro). Scegli l'app Anyconnect.

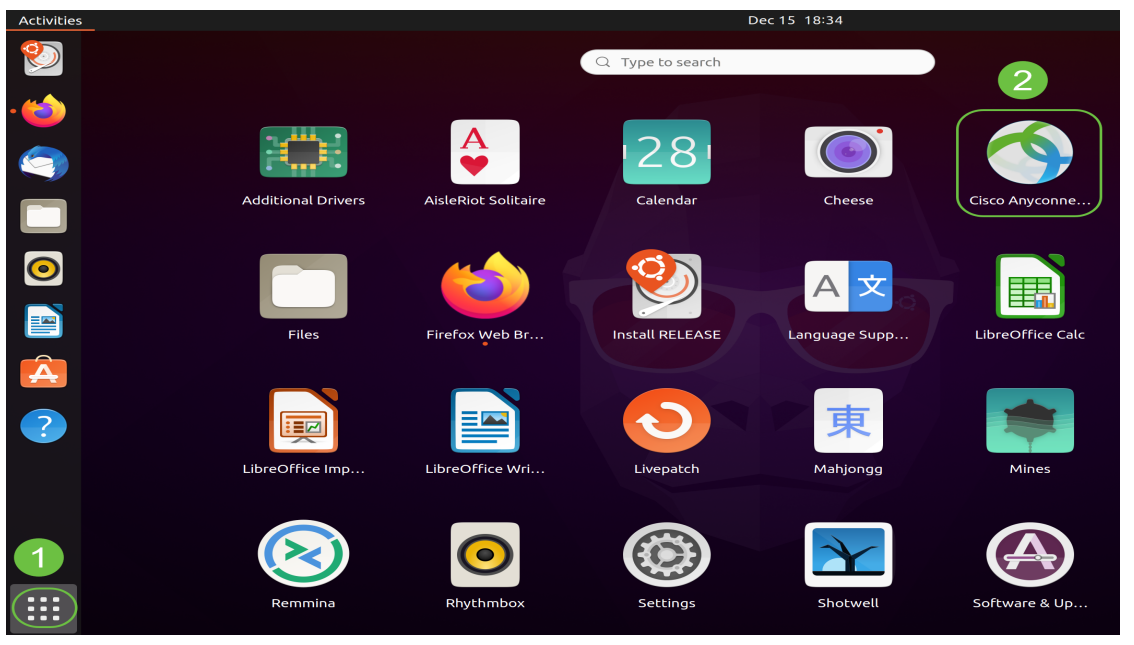

In alternativa, premere Super+A (il tasto Super è il tasto icona di Windows) sulla

tastiera per visualizzare la barra di ricerca. Inizia a digitare 'Anyconnect' e apparirà l'app.

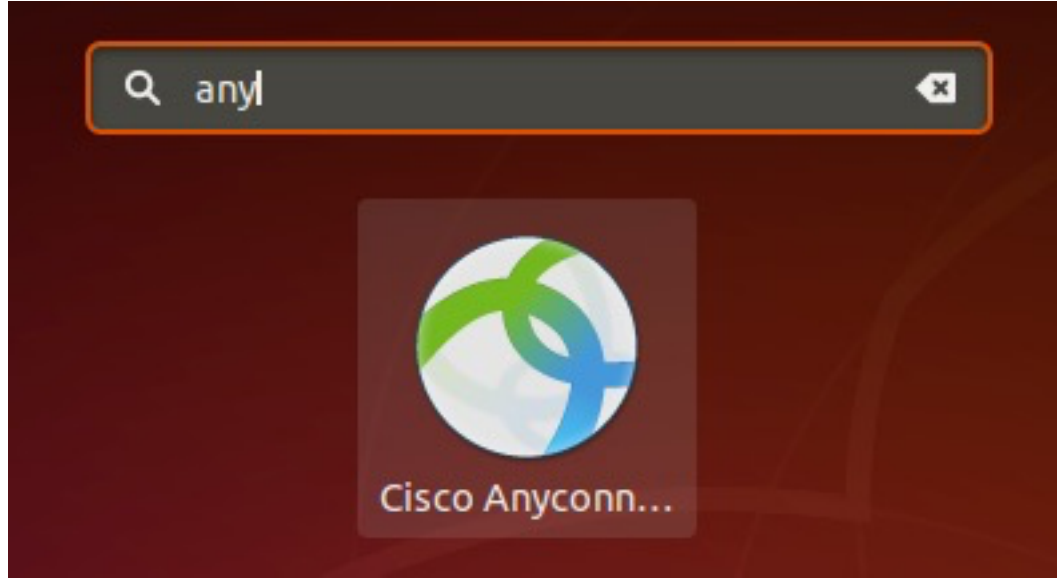

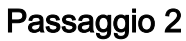

Fare clic sull'app Anyconnect.

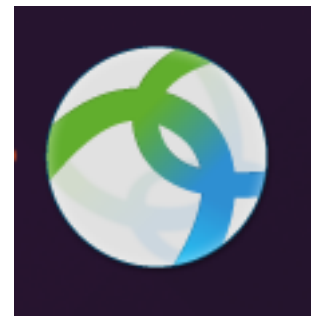

Passaggio 3

Immettere l'indirizzo IP o il nome host del server desiderato seguito dal numero di porta.

Per la famiglia RV340, il numero di porta predefinito è 8443.

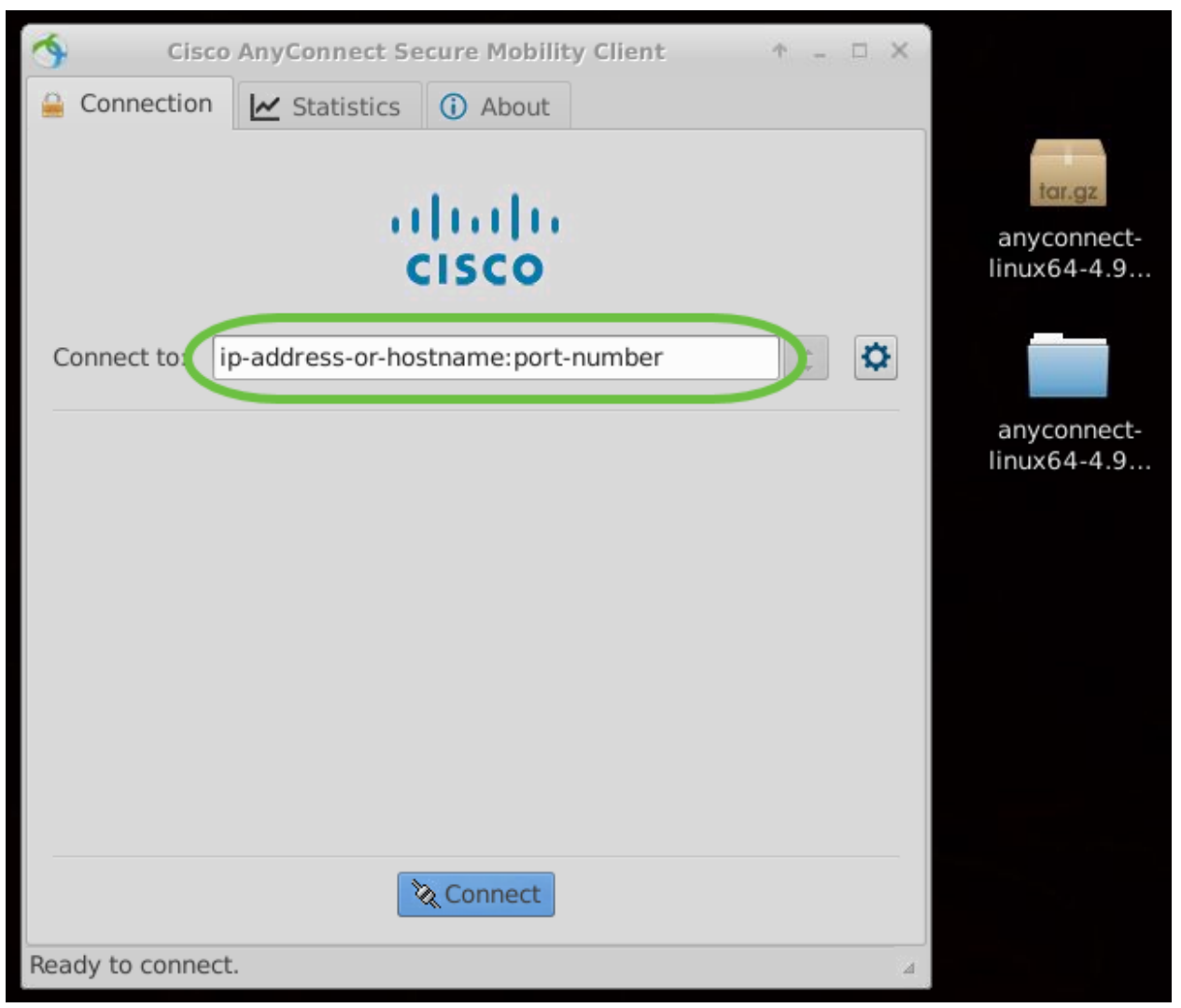

#### Passaggio 4

Alcune connessioni potrebbero non essere protette utilizzando un certificato SSL attendibile. Per impostazione predefinita, il client AnyConnect bloccherà i tentativi di connessione a questi server.

Deselezionare Blocca connessioni a server non attendibili per la connessione a tali server.

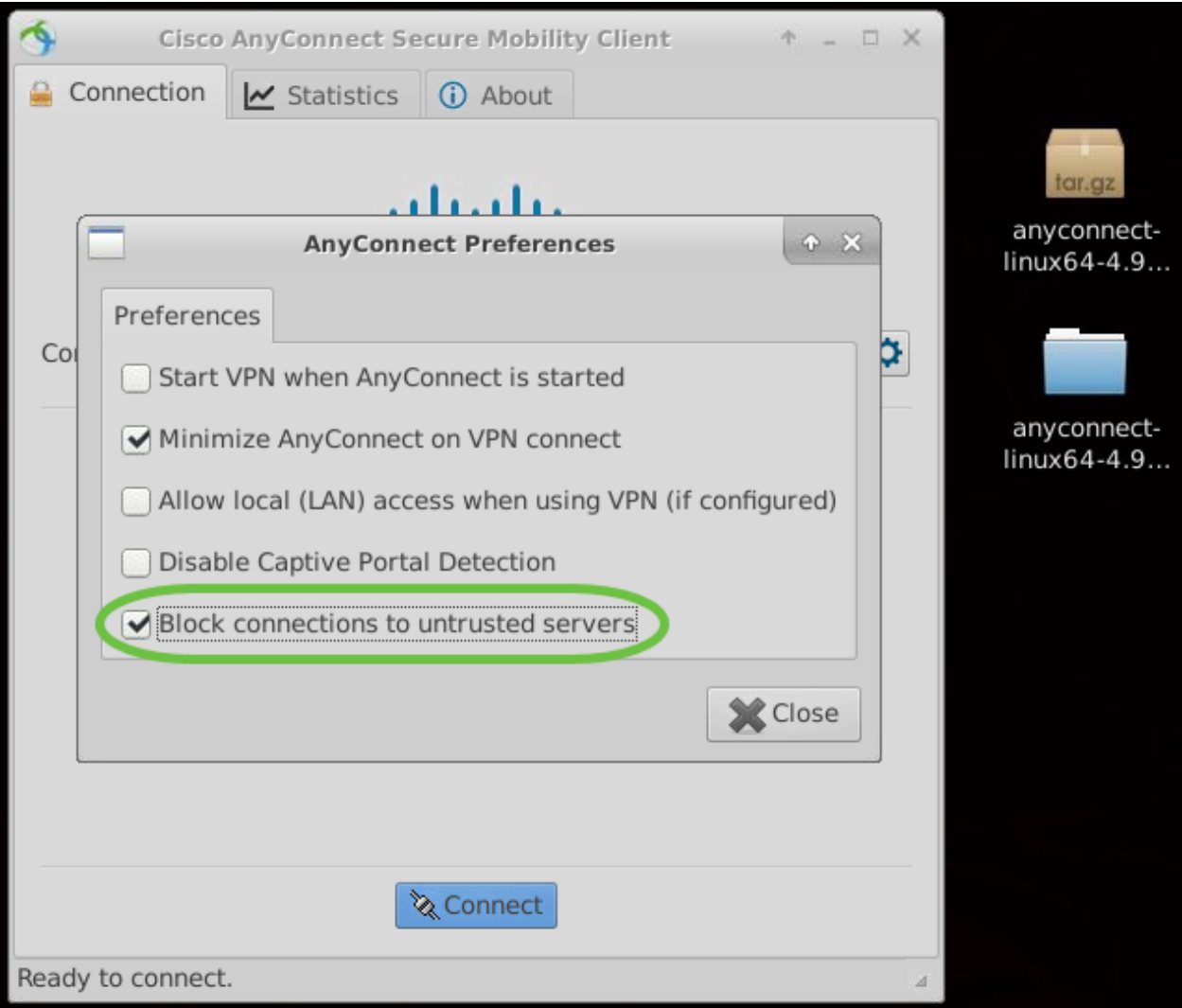

Disinstallazione di AnyConnect Secure Mobility Client v4.9.x

## Passaggio 1

Utilizzando Terminal, passare alla cartella contenente lo script di disinstallazione della shell utilizzando il comando 'cd'.

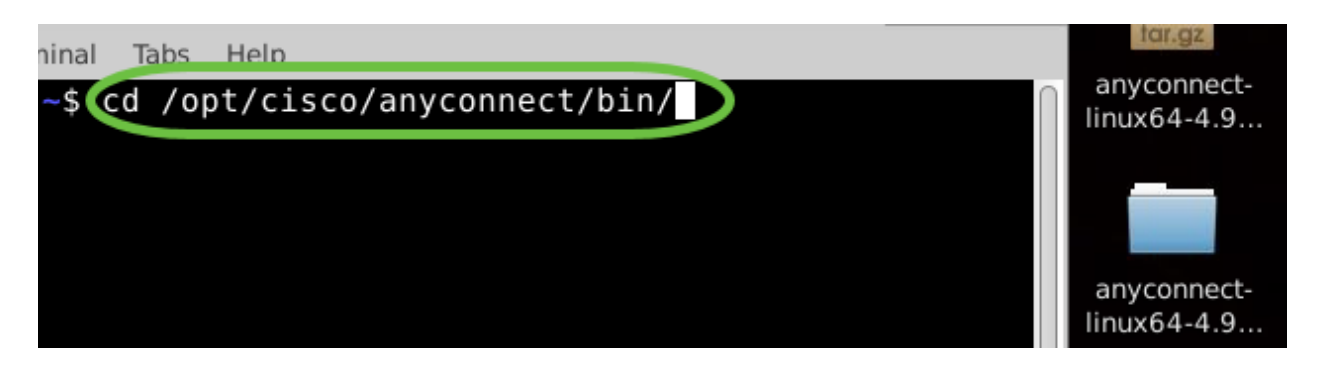

In un'installazione predefinita, questi file si trovano in /opt/cisco/anyconnect/bin/.

#### Passaggio 2

Per eseguire lo script di disinstallazione di Anyconnect, immettere 'sudo ./vpn\_uninstall.sh'

Il processo di disinstallazione verrà avviato utilizzando le autorizzazioni di utente avanzato. Per ulteriori informazioni sul comando 'sudo', fare clic [qui](http://manpages.ubuntu.com/manpages/xenial/en/man8/sudo.8.html).

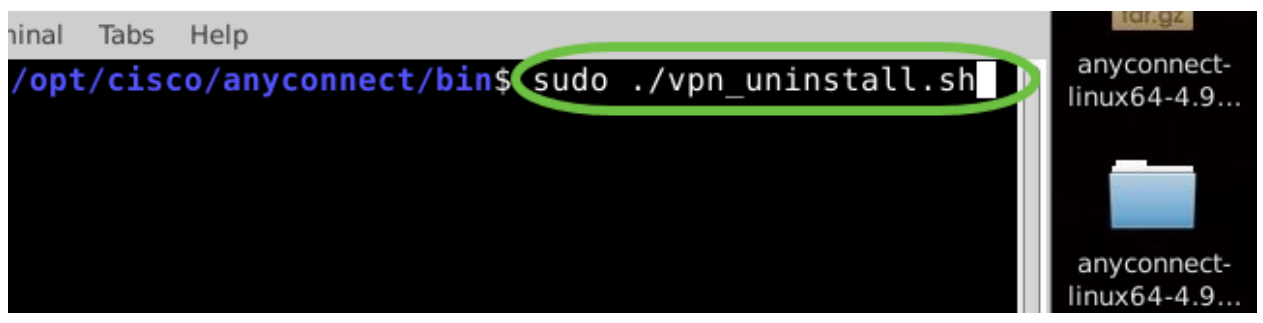

#### Passaggio 3

Quando richiesto, immettere la password sudo e il software client completerà la disinstallazione.

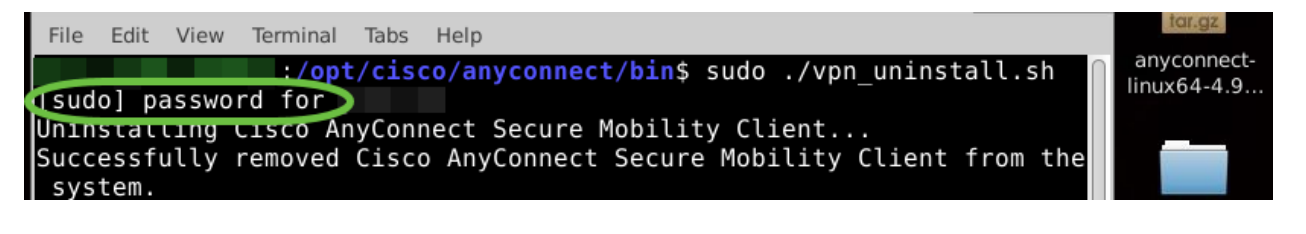

## **Conclusioni**

Ecco qua! A questo punto, sono stati completati i passaggi per installare, utilizzare e disinstallare Cisco AnyConnect Secure Mobility Client v4.9.x sul desktop di Ubuntu.

Per le discussioni [della](https://community.cisco.com/t5/small-business-support-community/ct-p/5541-small-business-support) community sulla VPN da sito a sito, andare alla pagina della [community di supporto di Cisco Small Business](https://community.cisco.com/t5/small-business-support-community/ct-p/5541-small-business-support) ed eseguire una ricerca di VPN da sito a sito.

Vogliamo il meglio per i nostri clienti, quindi se hai commenti o suggerimenti su questo argomento, inviaci un'e-mail al [Cisco Content Team](mailto:sbsc_content@cisco.com).

## AnyConnect App

L'app Anyconnect può essere scaricata dal Google Play Store o dall'Apple Store.

Ulteriori risorse [Scarica l'app per Android](https://play.google.com/store/apps/details?id=com.cisco.anyconnect.vpn.android.avf&hl=en_US) [Scarica l'app iOS](https://apps.apple.com/us/app/cisco-anyconnect/id1135064690)

[Risoluzione dei problemi di base](https://www.cisco.com/c/it_it/support/docs/smb/routers/cisco-rv-series-small-business-routers/smb5453-basic-troubleshooting-on-cisco-anyconnect-secure-mobility-cl.html) [Guida dell'amministratore release 4.9](/content/en/us/td/docs/security/vpn_client/anyconnect/anyconnect49/administration/guide/b_AnyConnect_Administrator_Guide_4-9.html) [Note release - 4.9](/content/en/us/td/docs/security/vpn_client/anyconnect/anyconnect49/release/notes/release-notes-anyconnect-4-9.html) [Licenze](https://www.cisco.com/c/it_it/support/docs/smb/routers/cisco-rv-series-small-business-routers/smb5535-anyconnect-licensing-for-the-rv340-series-routers.html) [AnyConnect - RV340](https://www.cisco.com/c/it_it/support/docs/smb/routers/cisco-rv-series-small-business-routers/smb5535-anyconnect-licensing-for-the-rv340-series-routers.html) [Panoramica e best practice di Cisco Business VPN](https://www.cisco.com/c/it_it/support/docs/smb/routers/cisco-rv-series-small-business-routers/1399-tz-best-practices-vpn.html)

#### Informazioni su questa traduzione

Cisco ha tradotto questo documento utilizzando una combinazione di tecnologie automatiche e umane per offrire ai nostri utenti in tutto il mondo contenuti di supporto nella propria lingua. Si noti che anche la migliore traduzione automatica non sarà mai accurata come quella fornita da un traduttore professionista. Cisco Systems, Inc. non si assume alcuna responsabilità per l'accuratezza di queste traduzioni e consiglia di consultare sempre il documento originale in inglese (disponibile al link fornito).